## **Bidder Registration**

Due to the signing of Act 33 of 2021 into Tax Claim law, new legal guidelines exist concerning the bidder registration process. The full text can be read [here.](https://www.legis.state.pa.us/cfdocs/legis/PN/Public/btCheck.cfm?txtType=PDF&sessYr=2021&sessInd=0&billBody=H&billTyp=B&billNbr=0264&pn=0235)

These changes have been accounted for in the forms accessible through the "[Auction Menu](https://grandjean.net/wiki/tax_claim/auction_menu_form)."

## **Quick Start Guide**

- 1. Click [Support Information]
- 2. Click [Sale Info] (if sale info already exists for upcoming sale, skip to Step 5)
- 3. Click [Add]
- 4. Enter sale info:
	- Sale Type
		- Year
		- Sale Number
		- $\circ$  Sale Date/Time
		- Notes about the sale (optional)
- 5. Return to Main Menu and click [Auction Menu]
- 6. Choose "Sale Date" from the dropdown
- 7. Click [Register Bidders] to open the form to [start registering bidders](https://grandjean.net/wiki/tax_claim/register_bidders_form)

From: <https://grandjean.net/wiki/> - **Grandjean & Braverman, Inc**

Permanent link: **[https://grandjean.net/wiki/tax\\_claim/bidder\\_registration?rev=1630499012](https://grandjean.net/wiki/tax_claim/bidder_registration?rev=1630499012)**

Last update: **2021/09/01 12:23 UTC**

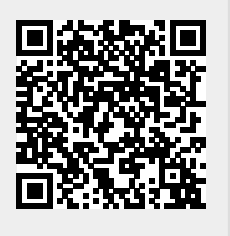